# **[Managing Virtual Machines on](http://bertdotself.com/managing-virtual-machines-on-ubuntu-kvm/) [Ubuntu KVM](http://bertdotself.com/managing-virtual-machines-on-ubuntu-kvm/)**

This article is a dump of my experience with setting up a viable virtual machine management platform on an Ubuntu Hypervisor with following specs:

```
 OS: Ubuntu 14.04.2 LTS
 HDD:
 Memory:
```
# **Preflight**

### **Check for Virtualization Support** egrep -c '(vmx|svm)' /proc/cpuinfo If 0 it means that your CPU doesn't support hardware virtualization. If 1 or more it does – but you still need to make sure that virtualization is enabled in the BIOS.

#### **Issue Package Updates**

 sudo apt-get update sudo apt-get upgrade

```
It is assumed you have the following packages installed
     git
     python-pip
```

```
 If No:
     sudo apt-get install git python-pip
```
### **Setup libvirt and KVM**

```
Manually
```
 **sudo apt-get install qemu-kvm libvirt-bin virtinst bridgeutils sasl2-bin**

```
Via bootstrap script
     curl http://retspen.github.io/libvirt-bootstrap.sh | sudo
sh
Once the installation is complete, add a designated user
account
     sudo adduser `id -un` libvirtd
Add the option -l in the file /etc/default/libvirt-bin:
It should look like:
     libvirtd_opts="-d -l"
In the file /etc/libvirt/libvirtd.conf uncomment the line (
Remove # ):
    listen tls = 0listen tcp = 1 tcp_port = "16509"
Create a saslpassword:
     sudo saslpasswd2 -a libvirt [username] // where [username]
is the designated libvirt user account
     Password: xxxxxx
     Again (for verification): xxxxxx
Add firewall rule for TCP port 16509:
Create a file /etc/ufw/applications.d/libvirtd and it add the
following lines:
    [Libvirt]
     title=Virtualization library
     description=Open port for libvirt
     ports=16509/tcp
Add a firewall rule in the chain
```
**sudo ufw allow from any to any app Libvirt**

Install Administration Package

 **sudo apt-get install git python-pip python-libvirt pythonlibxml2 novnc supervisor nginx**

# **Validate Installation**

**virsh -c qemu+tcp://127.0.0.1/system nodeinfo**

Please enter your authentication name: [username] Please enter your password: [password]

#### **Sample Output:**

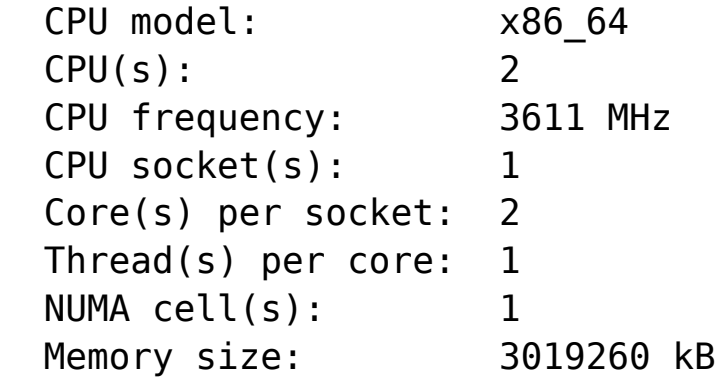

# **Install WebvirtMgr**

```
Install required Packages
      sudo apt-get install python-libvirt python-libxml2
supervisor nginx
Clone webvirtmgr project from github
     cd /var/www
     git clone git://github.com/retspen/webvirtmgr.git
Set permissions
     sudo chown -R www-data:www-data /var/www/webvirtmgr
Install requirements
     cd webvirtmgr
     sudo pip install -r requirements.txt
Update Django Settings
     ./manage.py syncdb
     ./manage.py collectstatic
```
Enter the user information when prompted:

 *You just installed Django's auth system, which means you don't have any superusers defined.*

 *Would you like to create one now? (yes/no): yes (Put: yes) Username (Leave blank to use 'admin'): admin (Put: your username or login)*

 *E-mail address: username@domain.local (Put: your email) Password: xxxxxx (Put: your password) Password (again): xxxxxx (Put: confirm password) Superuser created successfully.*

Adding additional superusers

#### **./manage.py createsuperuser**

```
(Optional) Enable remote access to the WebUI via Nginx or SSH
Tunnel
Usually WebVirtMgr is only available from localhost on port
8000
You can connect via ssh tunnel, like so:
ssh user@server:port -L localhost:8000:localhost:8000 -L
localhost:6080:localhost:6080
You should then be able to access WebVirtMgr by typing
localhost:8000 in your browser after completing the install.
Port 6080 is forwarded to make noVNC work.
or
You can configure a redirect to have the WebUI accessible via
nginx:
if not already done:
```
**sudo mv webvirtmgr /var/www/**

**sudo vim /etc/nginx/conf.d/webvirtmgr.conf**

server { listen 80 default server; server name \$hostname; #access\_log /var/log/nginx/webvirtmgr\_access\_log; location /static/ { root /var/www/webvirtmgr/webvirtmgr; # or /srv instead of /var

```
 expires max;
        }
        location / {
            proxy_pass http://127.0.0.1:8000;
           proxy_set_header X-Real-IP $remote addr;
                      proxy_set_header X-Forwarded-for
$proxy add x forwarded for;
           proxy set header Host $host: $server port;
           proxy set header X-Forwarded-Proto $remote addr;
            proxy_connect_timeout 600;
            proxy_read_timeout 600;
            proxy_send_timeout 600;
           client max body size 1024M; # Set higher depending
on your needs
        }
    }
Comment the Server Section as it is shown in the example:
Either:
sudo vim /etc/nginx/sites-available/
or
sudo vim /etc/nginx/nginx.conf
Note:
The path may differ
The end result should look like this:
        # server {
       # listen 80 default server;
        # server_name localhost;
        # root /usr/share/nginx/html;
 #
        # #charset koi8-r;
 #
        # #access_log /var/log/nginx/host.access.log
main;
 #
        # # Load configuration files for the default
server block.
        # include /etc/nginx/default.d/*.conf;
 #
```

```
 # location / {
 # }
 #
        # # redirect server error pages to the static
page /40x.html
 # #
        # error_page 404 /404.html;
       # location = /40x.html {
 # }
 #
        # # redirect server error pages to the static
page /50x.html
 # #
       # error_page 500 502 503 504 /50x.html;
      # location = /50x.html {
 # }
 # }
Restart nginx service:
sudo service nginx restart
Setup novnc
vi /etc/init.d/novnc
  #!/bin/sh
  ### BEGIN INIT INFO
  # Provides: nova-novncproxy
 # Required-Start: $network $local fs $remote fs $syslog
  # Required-Stop: $remote_fs
  # Default-Start: 2 3 4 5
  # Default-Stop: 0 1 6
  # Short-Description: Nova NoVNC proxy
  # Description: Nova NoVNC proxy
 \# \# \# FND INIT INFO
   # PATH should only include /usr/* if it runs after the
mountnfs.sh script
  PATH=/sbin:/usr/sbin:/bin:/usr/bin
  DESC="WebVirtMgr NoVNC proxy"
  NAME='webvirtmgr-console'
  DAEMON_PREFIX='/var/www/webvirtmgr/console'
 PIDFILE="/run/${NAME}.pid"
  #SCRIPTNAME="/etc/init.d/${NAME}"
  SCRIPTNAME="/etc/init.d/novnc"
```

```
LOCK DIR="/run/lock/${NAME}"
   USER='www-data'
   GROUP='www-data'
   # read in defaults if available
   [ -f "/etc/default/${NAME}" ] && . "/etc/default/${NAME}"
   DAEMON="${DAEMON_PREFIX}/${NAME}"
  # Exit if the package is not installed
  \lceil -x $DAEMON \rceil || exit \theta mkdir -p ${LOCK_DIR}
  chown "${USER}:${GROUP}" ${LOCK DIR}
   . /lib/lsb/init-functions
   do_start()
   {
      start-stop-daemon --start --background --quiet --chuid
"${USER}:${GROUP}" --make-pidfile --pidfile $PIDFILE --startas
$DAEMON -test > /dev/null \setminus || return 1
      start-stop-daemon --start --background --quiet --chuid
"${USER}:${GROUP}" --make-pidfile --pidfile $PIDFILE --startas
$DAEMON - - \ \ \$DAEMON ARGS \
       || return 2
   }
   do_stop()
   {
     start-stop-daemon --stop --quiet --retry=TERM/30/KILL/5 --
pidfile $PIDFILE
     RETVAL="$?"
     rm -f $PIDFILE
     return "$RETVAL"
   }
   case "$1" in
     start)
      log daemon msg "Starting $DESC " "$NAME"
       do_start
       case "$?" in
    0|1) log end msg 0 ;;
    2) log end msg 1 ;;
     esac
     ;;
     stop)
```

```
 log_daemon_msg "Stopping $DESC" "$NAME"
     do_stop
     case "$?" in
      0|1) log end msg 0;;
      2) log end msg 1;
     esac
     ;;
     status)
          status_of_proc "$DAEMON" "$NAME" && exit 0 || exit $?
          ;;
     restart|force-reload)
    log daemon msg "Restarting $DESC" "$NAME"
     do_stop
     case "$?" in
      0|1) do_start
       case "$?" in
        0) log end msg 0 ;;
        1) log end msg 1 ;; # Old process is still running
        *) log end msg 1 ;; # Failed to start
       esac
       ;;
       *)
       # Failed to stop
      log end msg 1
       ;;
     esac
     ;;
     *)
     echo "Usage: $SCRIPTNAME {start|stop|status|restart|force-
reload}" >&2
     exit 3
     ;;
   esac
Setup Supervisor
sudo service novnc stop
sudo insserv -r novnc
sudo vi /etc/insserv/overrides/novnc
```

```
 #!/bin/sh
```

```
 ### BEGIN INIT INFO
 # Provides: nova-novncproxy
# Required-Start: $network $local fs $remote fs $syslog
# Required-Stop: $remote fs
 # Default-Start:
 # Default-Stop:
 # Short-Description: Nova NoVNC proxy
 # Description: Nova NoVNC proxy
 ### END INIT INFO
```
**sudo vi /etc/supervisor/conf.d/webvirtmgr.conf**

```
 [program:webvirtmgr]
     command=/usr/bin/python /var/www/webvirtmgr/manage.py
run gunicorn -c /var/www/webvirtmgr/conf/gunicorn.conf.py
  directory=/var/www/webvirtmgr
  autostart=true
  autorestart=true
 stdout logfile=/var/log/supervisor/webvirtmgr.log
   redirect_stderr=true
  user=www-data
   [program:webvirtmgr-console]
                                   command=/usr/bin/python
/var/www/webvirtmgr/console/webvirtmgr-console
   directory=/var/www/webvirtmgr
  autostart=true
  autorestart=true
 stdout logfile=/var/log/supervisor/webvirtmgr-console.log
   redirect_stderr=true
  user=www-data
```

```
Restart supervisor daemon
sudo service supervisor restart
```
# **WebVirtMgr Post-Installation**

I provide the below for additional considerations:

Networking

Before libvirt was installed, virbr0 did not exist. We

only had interfaces for loopback and eth0. virbr0 means "virtual bridge 0" and was automatically created by libvirt during installation. virbr0 was configured as a NAT-only interface. This means virtual machine hosts that use this bridge can get out to the network via the eth0 interface but any devices on the other side cannot initiate requests into virbr0 clients.

Here's my networking configuration:

 /etc/network/interfaces auto eth0 iface eth0 inet dhcp auto br0 iface br0 inet dhcp bridge ports eth0 bridge\_stp off auto eth1 iface eth1 inet dhcp auto eth2 iface eth2 inet dhcp

# **Troubleshooting The WebVirtMgr Installation**

Debugging the webapp **cd /var/www/webvirtmgr** Enable debug mode in the local\_settings.py **sudo ./manage.py runserver 0:8000** Errors: *"webvirtmgr" "authentication failed:"* Ensure that any users specified in the connections matches what is listed in the local database Review administrative users  **sasldblistusers2 -f /etc/libvirt/passwd.db saslpasswd2 -cf /etc/libvirt/passwd.db** If no users configured:

 add user **saslpasswd2 -a libvirt <username>**

# **Installing Vagrant**

```
Preflight
    Install prerequisites
        sudo apt-get install
       sudo apt-get install gcc libvirt-dev ruby-libvirt
    Download vagrant package
      wget
https://dl.bintray.com/mitchellh/vagrant/vagrant_1.7.2_x86_64.
deb
    Install vagrant
       sudo dpkg -i vagrant_1.7.2_x86_64.deb
```
Install vagrant libvirt/kvm provider **sudo vagrant plugin install vagrant-libvirt**

# **[Recovering a Failed QNAP Raid](http://bertdotself.com/recovering-a-failed-qnap-raid-volume/) [Volume](http://bertdotself.com/recovering-a-failed-qnap-raid-volume/)**

How to recover data from QNAP drives using testdisk from SystemRescueCd

### **Pre-flight**

**Given the following scenario:**

QNAP server was factory reset, clearing the software RAID

information on the QNAP OS. As such, all drives in the RAID were essentially orphaned. Data on the drives remained intact.

#### **Recovery Options:**

In order to recover the information, we could proceed via many troubleshooting pathways, two of which I list below:

- Rebuilding the software RAID
- Recovering the data directly from the drives

I chose the second option, since I wasn't too handy with administration of the Linux Multiple Device Driver (**MD**), aka software RAID.

In this article, we will be recovering the data from **ONE** drive at a time, so it is best to plug in **ONLY ONE** of drives to be recovered, along with a **spare** drive on which the recovered data will be copied to.

#### **Recovery Software:**

We will be using **[SystemRescueCD](https://sourceforge.net/projects/systemrescuecd/)** to perform the data recovery

I assume the following: You've already booted the SystemRescueCD You either have console or ssh access (or whatever other means) to the SystemRescueCD shell You have the drive to be recovered and a spare plugged in to your system

**Lastly**, this is key in **Understanding QNAP volumes:** QNAP utilizes Logical Volume Management (**LVM**) and the Linux **MD** software RAID technologies to manage its storage devices. **Partition 3** Holds all the **data** on any given drive Keep this in mind as you start digging for your data on the QNAP drives.

# **Identify the Destination Drive**

Before going through the recovery, you must prep the directory on which you will be copying the recovered data to.

With the specs on your hard drive already in mind, issue the list hardware command (**lshw**) to determine the device name to the drive:

#### **lshw -short -c disk**

Once you match the device information to that of the spare drive, you can proceed to initialize (wipe/clean) the drive or mount it if it's already prepared.

If the drive is already initialized, skip the next step, otherwise proceed …

### **Prepare the Destination Drive**

```
You can initialize the drive for use on the SystemRescueCD as
follows:
fdisk <device_name>, e.g. fdisk /dev/sda
Follow the prompts to create a Linux Partition
Note: Once the partition is created, the device you'll
actually be acting against is
<device_namelogical_partition_number>, e.g. /dev/sda1
Once you've written the changes to the disk, you can proceed
to create the filesystem on the drive:
mkfs -t <fs type> <device namelogical partition number>, e.g.
mkfs -t ext4 /dev/sda1
or
mkfs.<fstype> <device namelogical partition number>, e.g.
mkfs.ext4 ext4 /dev/sda1
Once the filesystem has been created, you can mount it.
Do so first by creating a directory on which the drive will be
mounted, e.g.:
mkdir /mnt/recovery
```
### **Mount the Destination Drive**

Mounting the drive is quite easy, simply invoke the **mount** command, e.g.: **mount -t ext4 /dev/sda1 /mnt/recovery**

Your destination drive is now ready to be used!

# **Identify the Data Partition on the Source Drive**

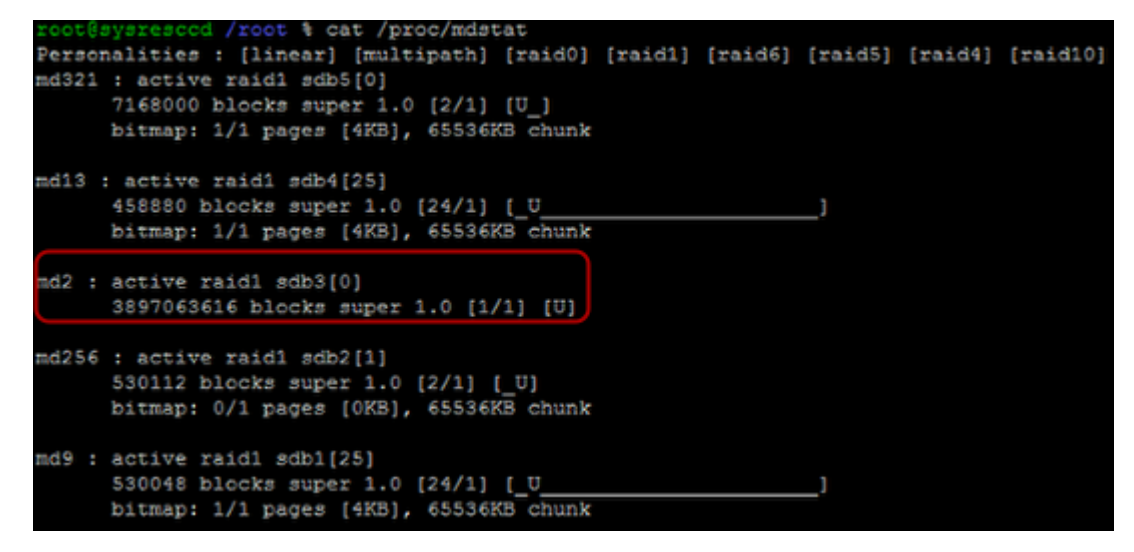

The following commands are to be issued from the SystemRescueCD session:

First, we need to determine what MD volumes the SystemRescueCD has detected.

You can do so by displaying the contents of the mdstat file under /proc as follows:

cat /proc/mdstat

**Samlpe Output:**

 Personalities : [linear] [multipath] [raid0] [raid1] [raid6] [raid5] [raid4] [raid10] md321 : active raid1 sdb5[0] 7168000 blocks super 1.0 [2/1] [U\_] bitmap: 1/1 pages [4KB], 65536KB chunk

md13 : active raid1 sdb4[25] 458880 blocks super 1.0 [24/1]  $[$   $\begin{bmatrix} 0 & 0 & 0 & 0 \\ 0 & 0 & 0 & 0 \\ 0 & 0 & 0 & 0 \\ 0 & 0 & 0 & 0 \\ 0 & 0 & 0 & 0 \\ 0 & 0 & 0 & 0 \\ 0 & 0 & 0 & 0 \\ 0 & 0 & 0 & 0 \\ 0 & 0 & 0 & 0 \\ 0 & 0 & 0 & 0 \\ 0 & 0 & 0 & 0 \\ 0 & 0 & 0 & 0 \\ 0 & 0 & 0 & 0 & 0 \\ 0 & 0 & 0 & 0 & 0 \\ 0 & 0 & 0 & 0 & 0 \\ 0 & 0 & 0 & 0 & 0 \\ 0 & 0 &$  bitmap: 1/1 pages [4KB], 65536KB chunk md2 : active raid1 sdb3[0] 3897063616 blocks super 1.0 [1/1] [U] md256 : active raid1 sdb2[1] 530112 blocks super 1.0 [2/1] [\_U] bitmap: 0/1 pages [0KB], 65536KB chunk md9 : active raid1 sdb1[25] 530048 blocks super 1.0 [24/1] [\_U\_\_\_\_\_\_\_\_\_\_\_\_\_\_\_\_\_\_\_\_\_\_] ----------------<br>bitmap: 1/1 pages [4KB], 65536KB chunk As you can see from the above output, there is a disk with a

3rd partition that is most likely an MD LVM volume. I'd say there is a 90% chance that this is the drive and partition we're interested in.

Take note of the device information, in this case **/dev/sdb3**

## **Invoke Testdisk Partiton Scan**

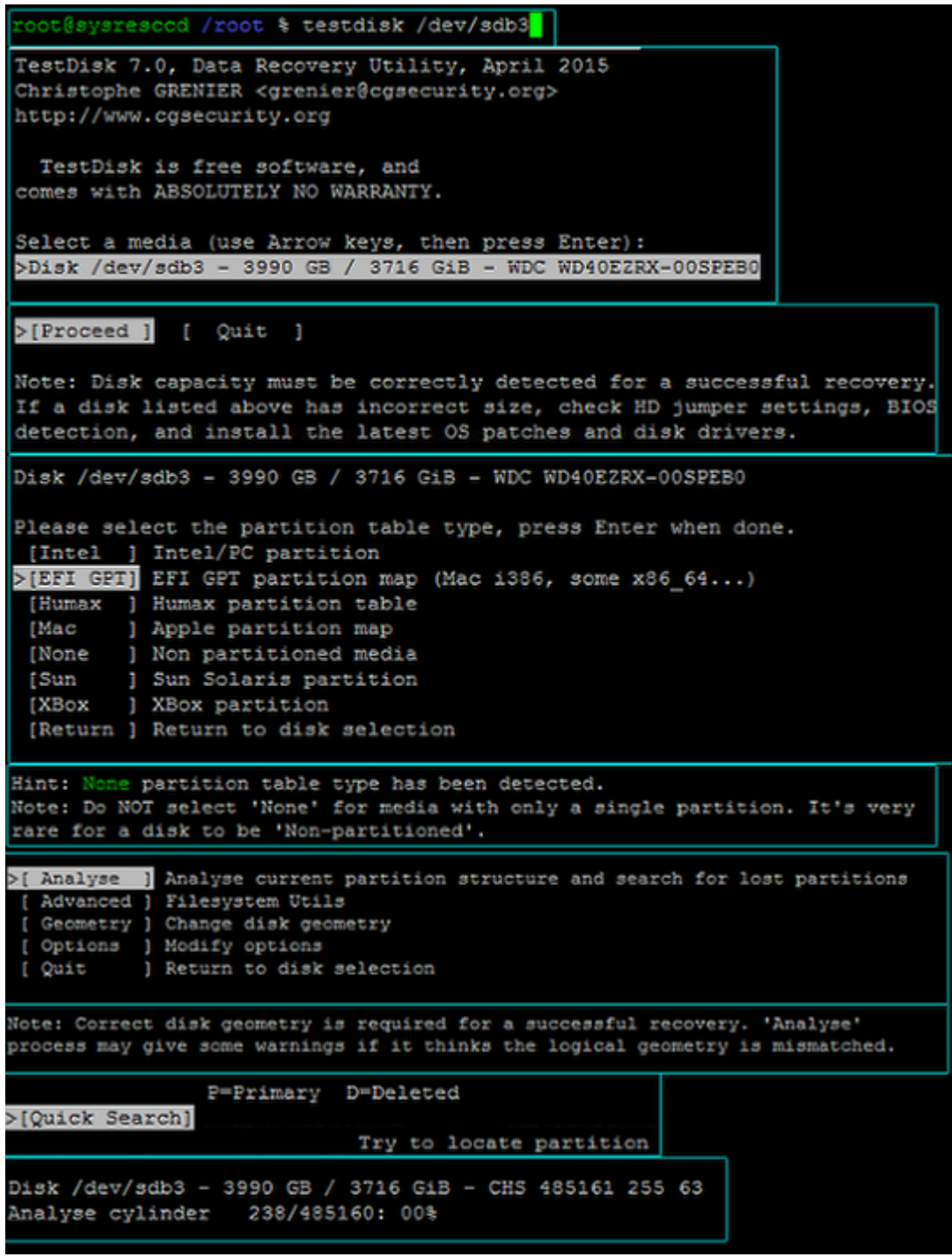

So, again, we've detetermined the data to be on device **/dev/sda3**

The next step is to run testdisk against this device: **testdisk /dev/sdb3**

In the ensuing dialog, choose the following order of actions:

Select a media ...: **(choose the device, in this case /dev/sdb3) Proceed** Please select a partition table type ...: **(choose EFI GPT)**

### **Analyze Quick Search**

At this point, the drive scan will commence.

Once it completes, you'll be presented with a partition table as detected by testdisk.

# **List Files for Recovery & Copy**

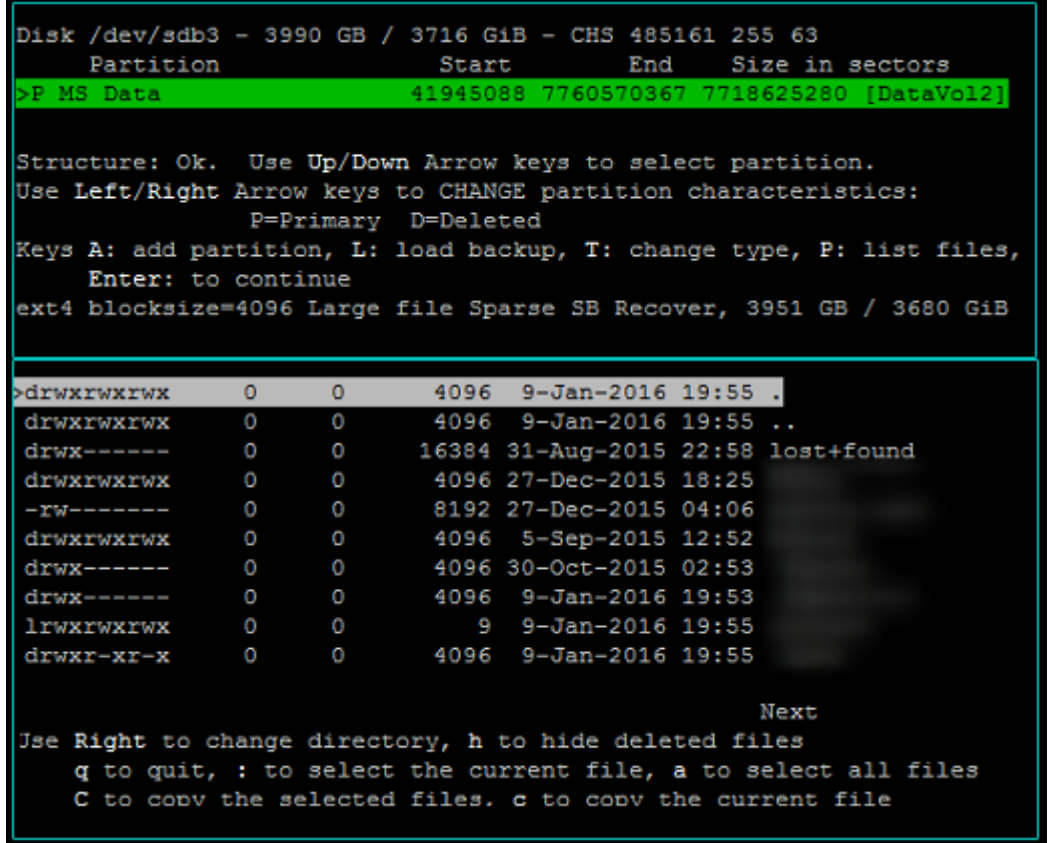

In the resulting partition table option, select the partition you think contains the data Press **shift + P**

This will print the files on the partition Read the instructions at the bottom of the file listing …

**q** to quit **:** to select the current file **a** to select all files **shift + C** to copy the selected files **c** to copy the current file

Once you invoke the copy action, you will be prompted to navigate to the destination path.

Hopefully you've already completed that in steps '**Prepare the Destination Drive**' and '**Mount the Destination Drive**'

Once the copy process is started, you'll be presented with a progress indication.

Sit tight. The wait is worth it.

### **Sources**

[SMB] HOW-TO RECOVER data from LVM volume on a PC (UX-500P) <http://forum.qnap.com/viewtopic.php?t=93862>